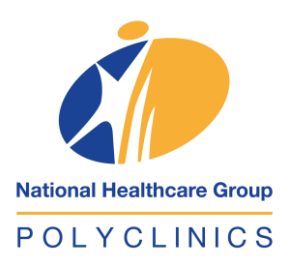

## TELE-CONSULTATION Video Consultation

**User Guide for NHGP patients**

## **INSTRUCTIONS**

பி

**ZOOM Cloud Meetings** Zoom

**1**

**2**

**3**

Download the "Zoom" app from Apple App Store or Google Play Store on your mobile device.

**Start a Meeting** Start or join a video meeting on the go **Join a Meeting** 

**Sign Up** 

Click "**Join a meeting**" to start the session. Please do so at least 15 minutes before your scheduled appointment time.

Cancel Join a Meeting Meeting ID Join with a personal link name

Sign In

To join the meeting, key in the **Meeting ID** provided.

## **INSTRUCTIONS**

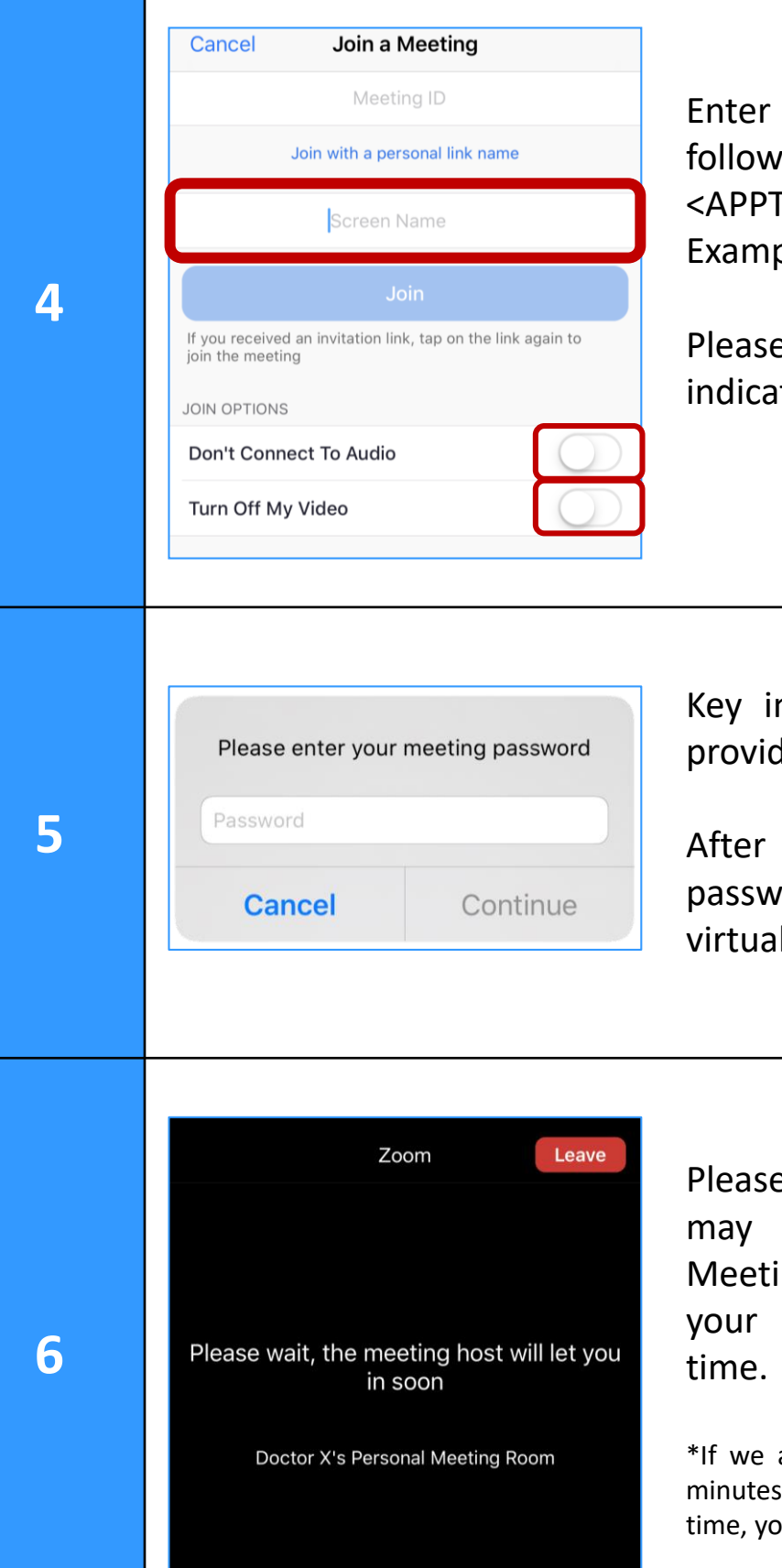

your Screen Name in the ing format: TIME> <SPACE><NAME> ole: 1430 TAN ABC

enter your name as ted on your NRIC.

n the **meeting password** led.

keying in the correct ord, you will led to a I waiting room.

e watch your phone as you be admitted into the ng Room anytime from scheduled appointment

are unable to serve you within 30 of your scheduled appointment ou will receive a call from us.

## **INSTRUCTIONS**

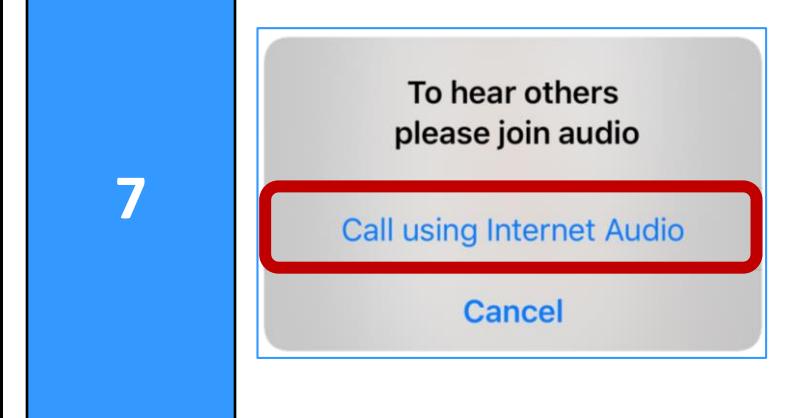

**8**

**9**

Once the doctor is ready, you will be admitted into the Meeting Room.

Click "**Call using Internet Audio**" for your doctor to hear you.

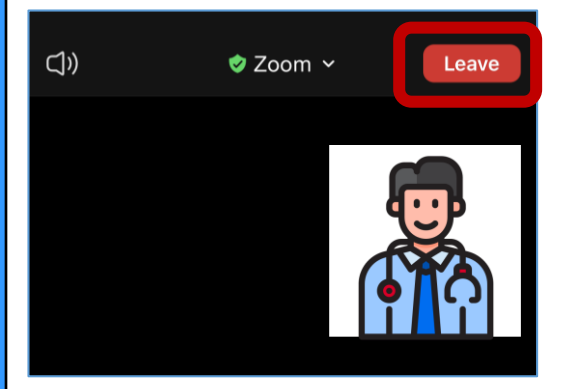

When the consultation has ended, the doctor will ask you to leave the meeting.

Click the "**Leave**" button at the top right-hand corner to exit the Meeting Room.

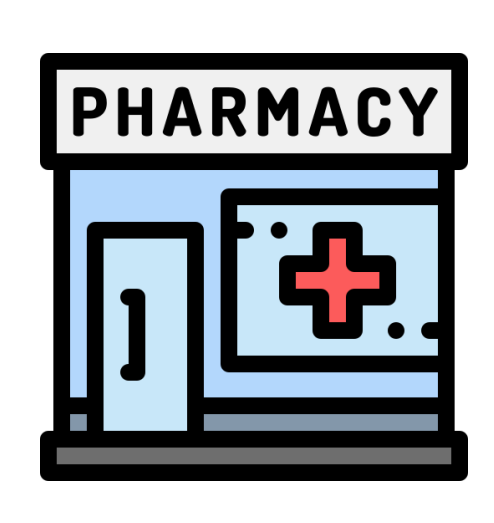

The Pharmacist may call you to confirm details of certain medications and arrange for your medication delivery, where applicable.

You will receive an SMS or an appointment slip within a week to inform you on the details for your next appointment(s).

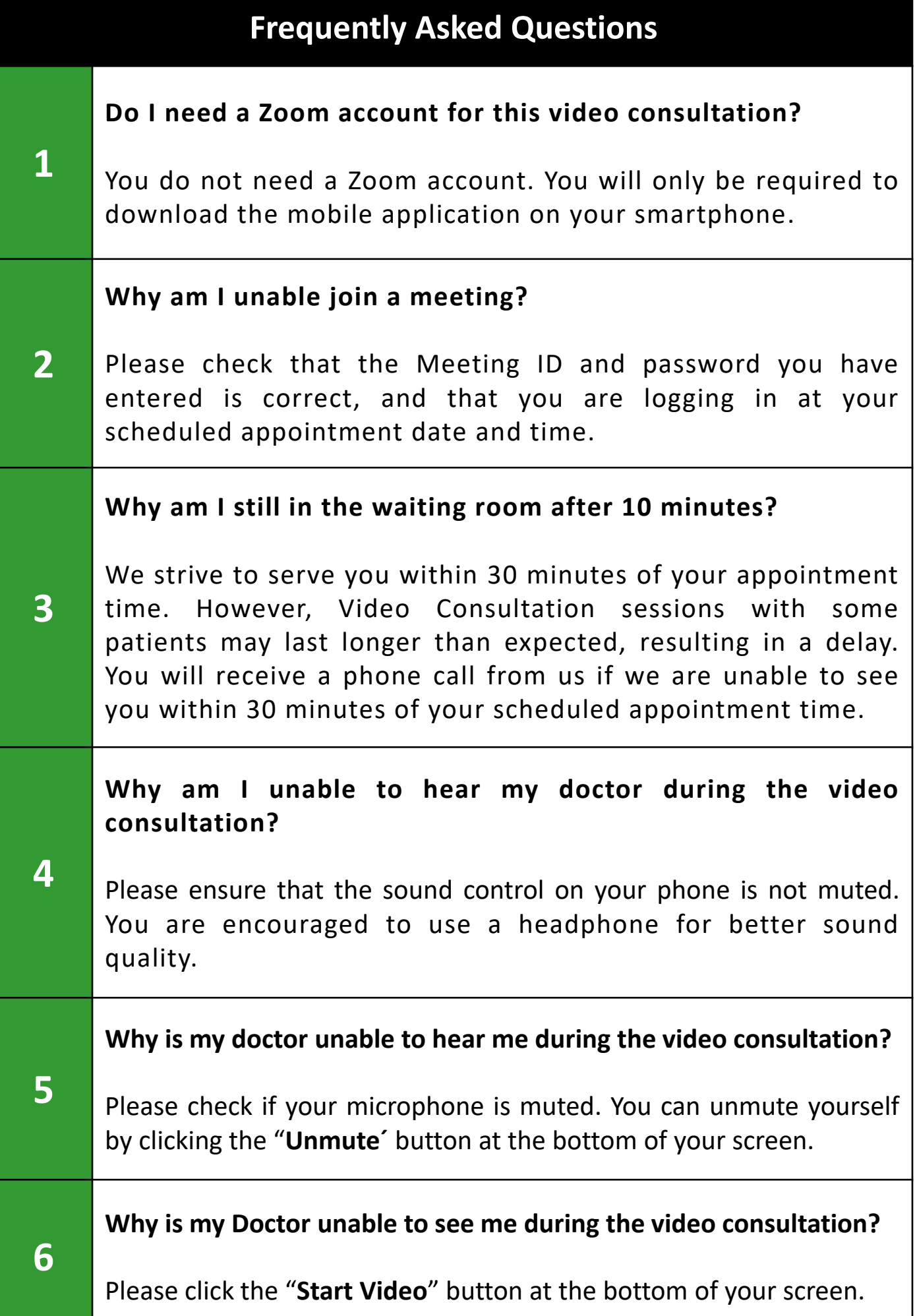